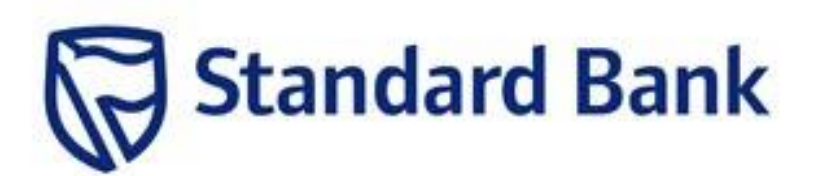

# **ADD WIREITTM AS A BANK DEFINED BENEFICIARY**

# **WireITTM Registration & Token Purchase Guide (STANDARD BANK)**

First, you will need to SMS **"your meter number"** to **36073** to register with WireITTM .

Note that there is a R5 fee charged for this SMS.

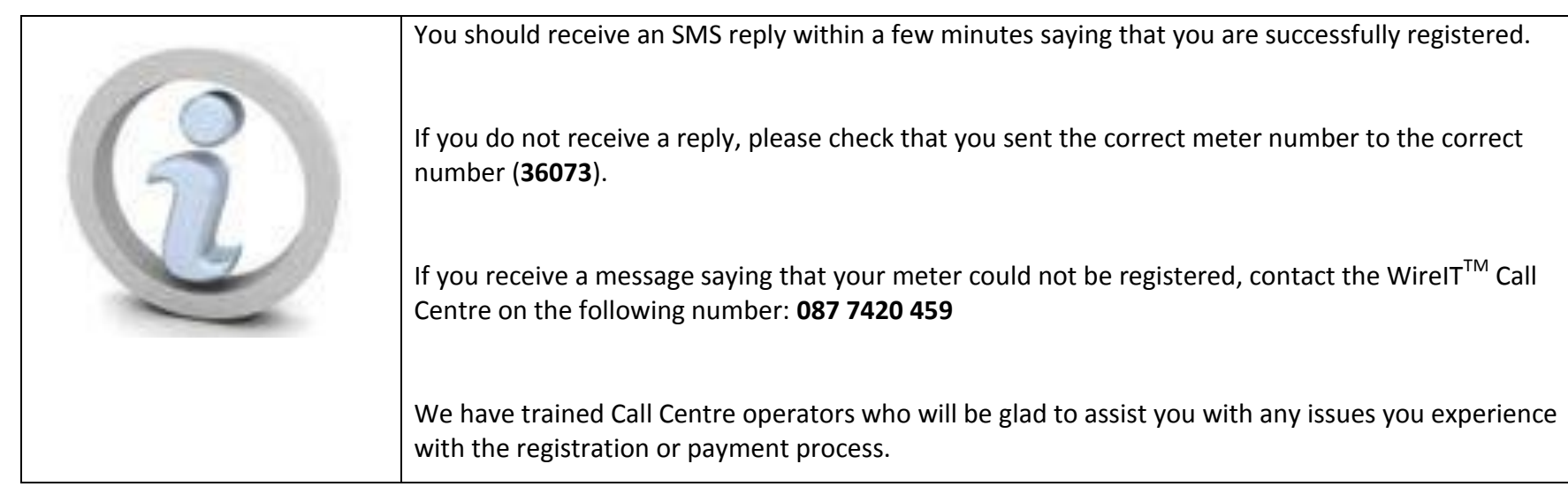

Login to your internet banking profile**.** Click on **Payments and Transfer tab.**

# Click on **Add new beneficiary**

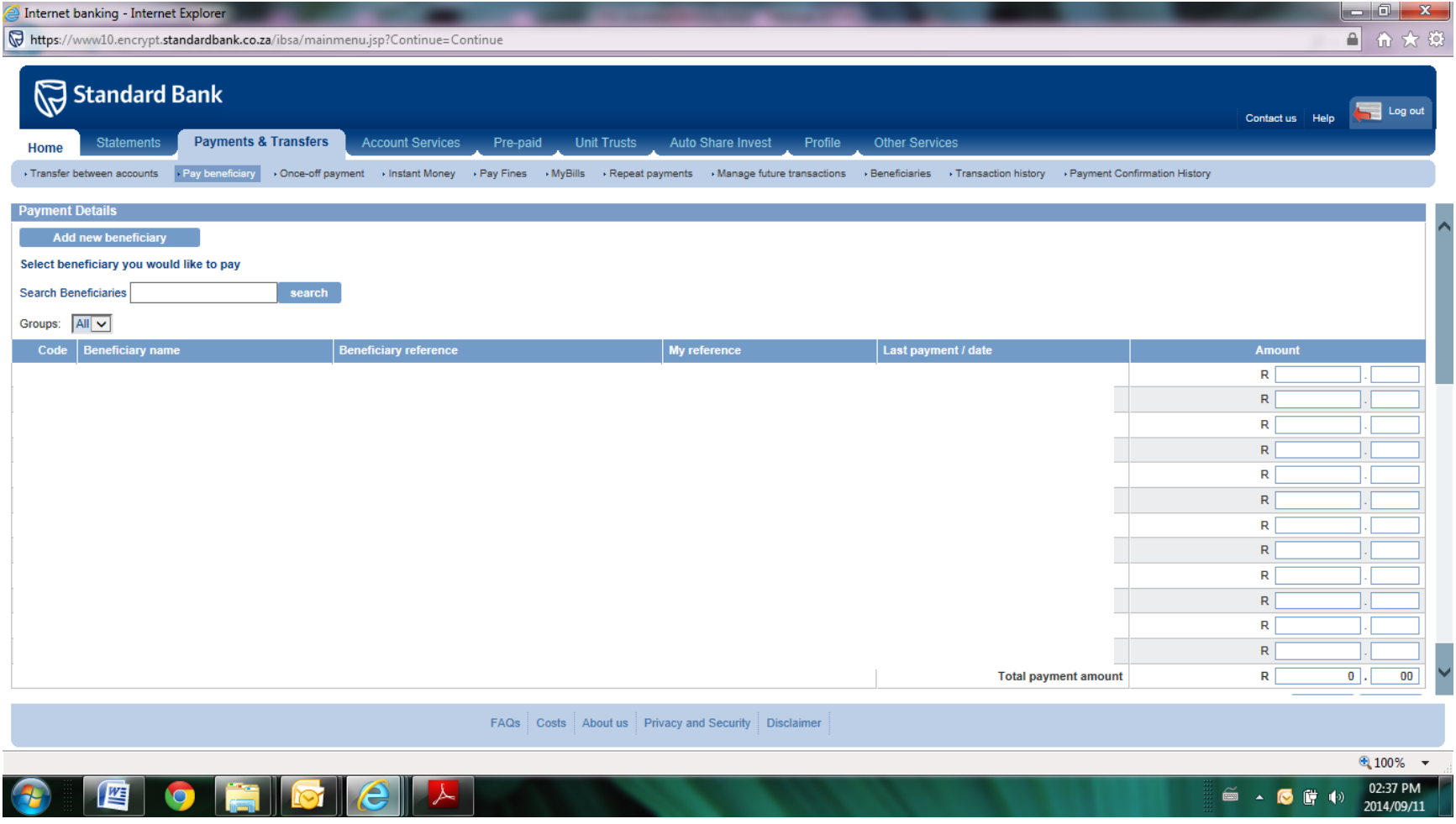

Select beneficiary type to **Company**

# Type in **WIREIT** and click on **Search.**

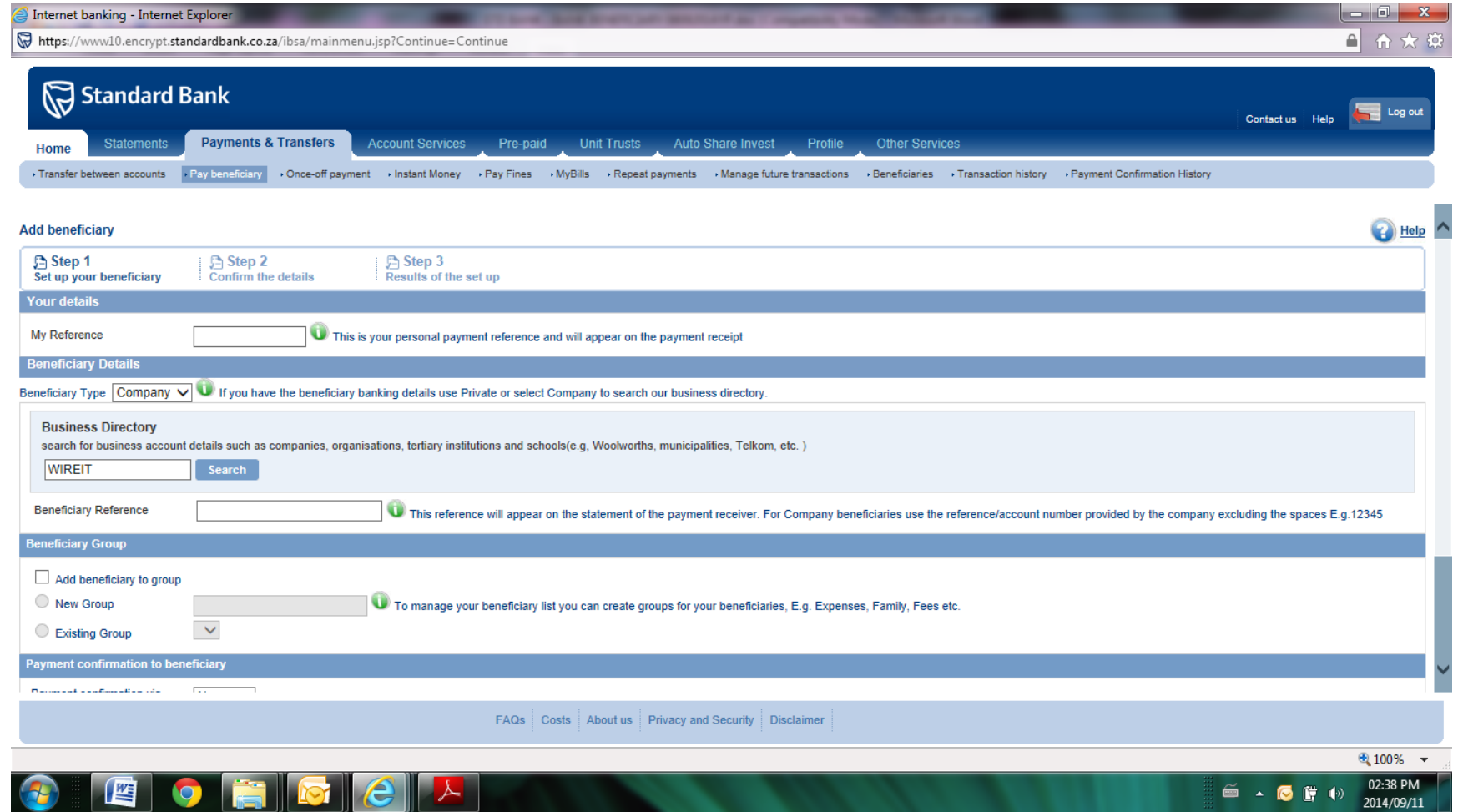

#### Click **Next** to continue

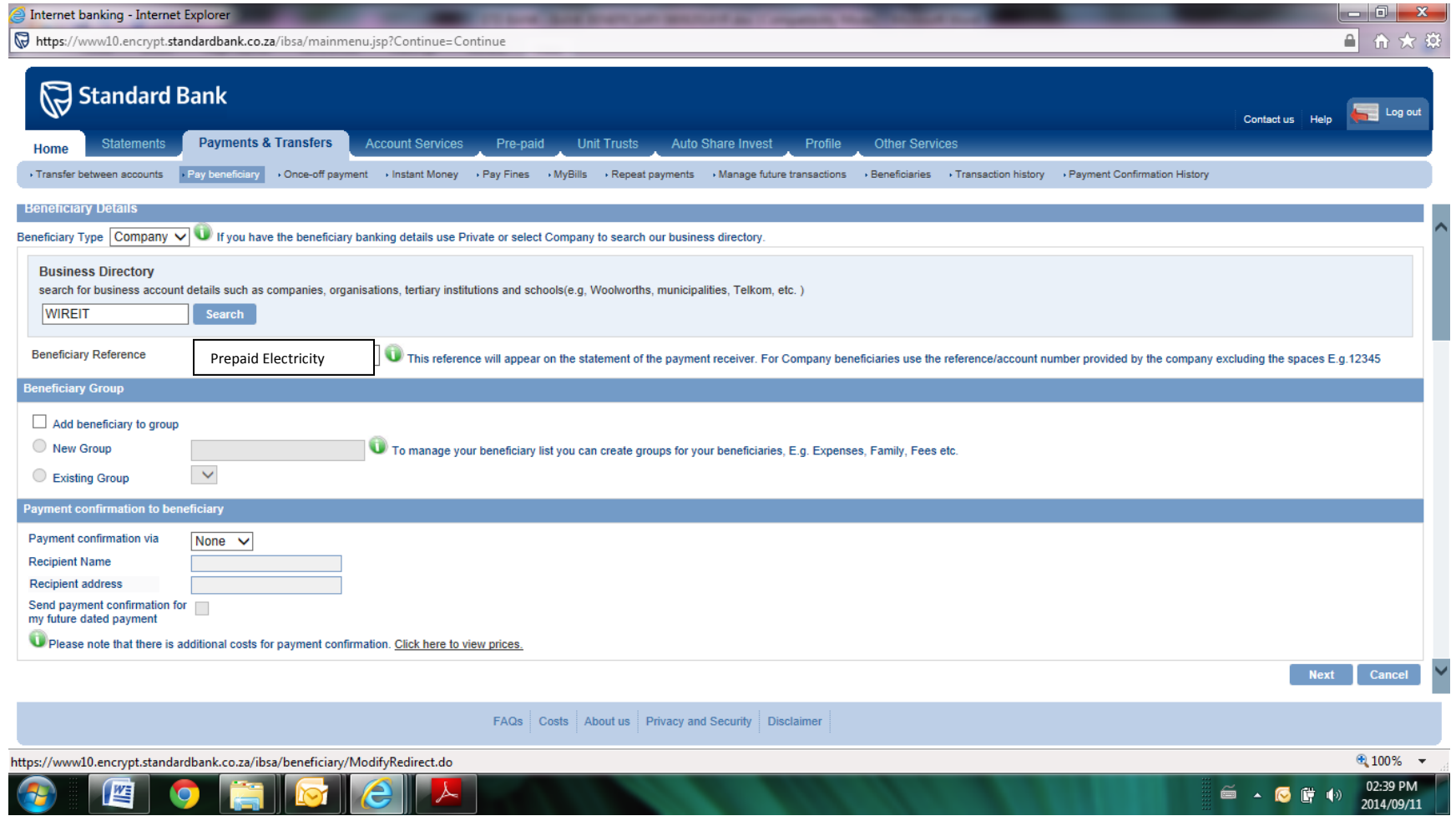

*CONTRACTOR COMMUNICATIONS* 

# Enter your **OTP**

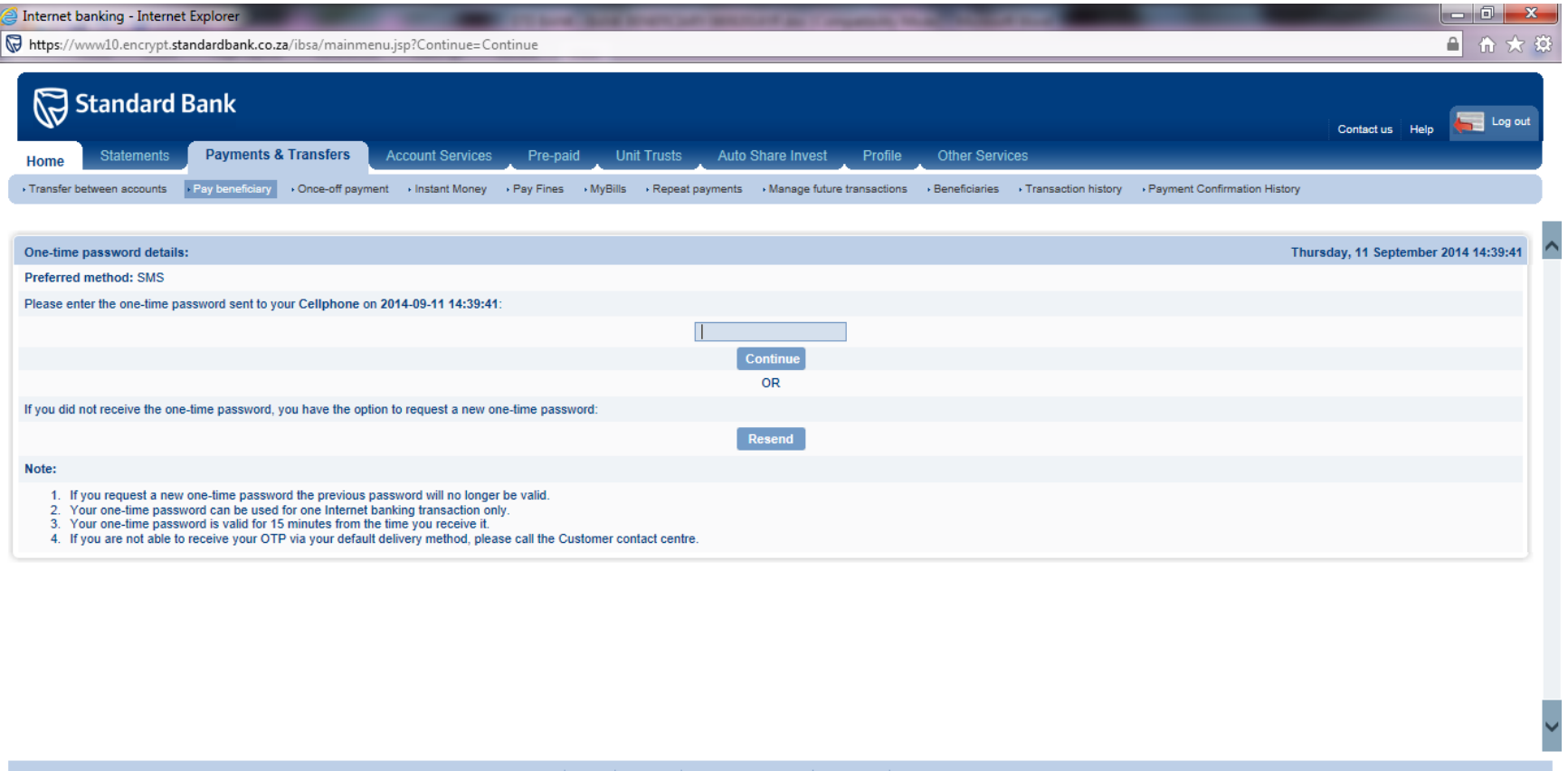

FAQs Costs About us Privacy and Security Disclaimer

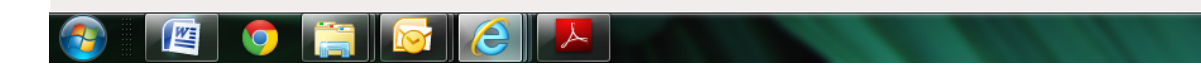

 $\bigoplus$  100%  $\rightarrow$ 02:39 PM<br>2014/09/11  $\qquad \qquad \cong \qquad \bullet \qquad \bullet$ 

# **Confirm** beneficiary details, Click **Next** to continue

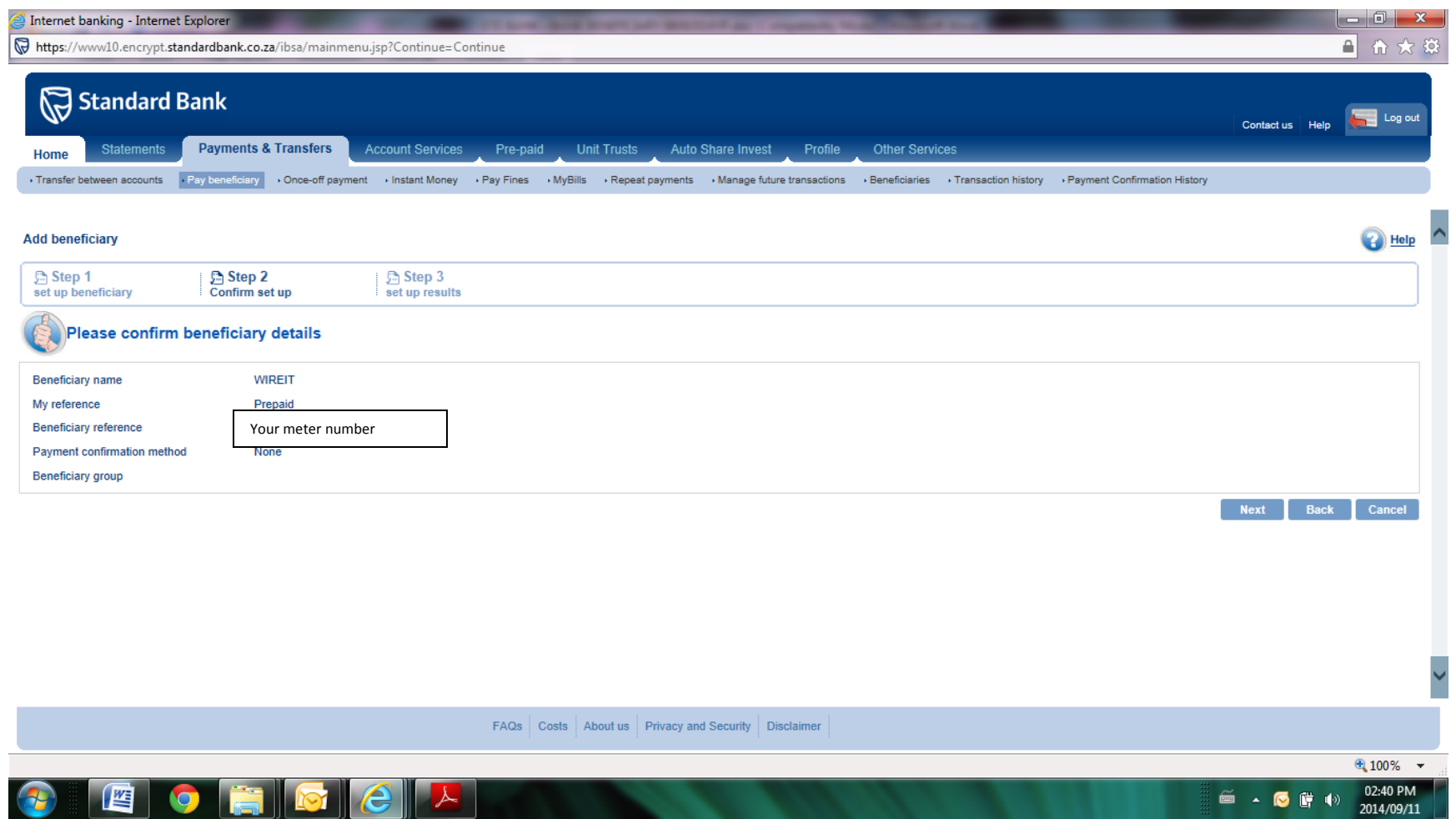

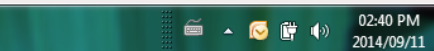

# Beneficiary **successfully** added.

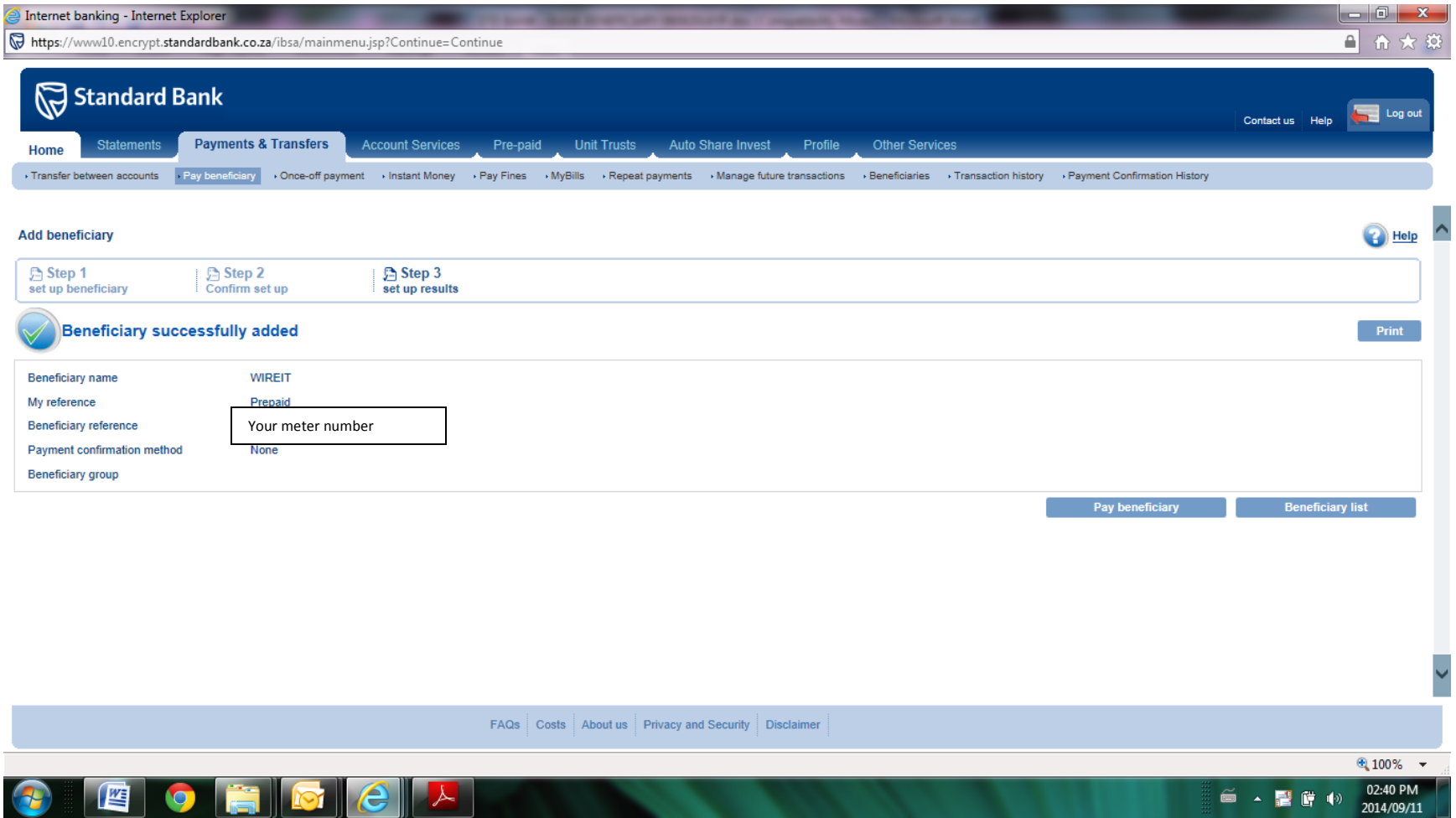

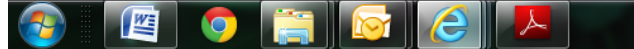

Click on **Pay beneficiary.** Select an account from **which account.** Your beneficiary reference is **your 11 digit meter number.**

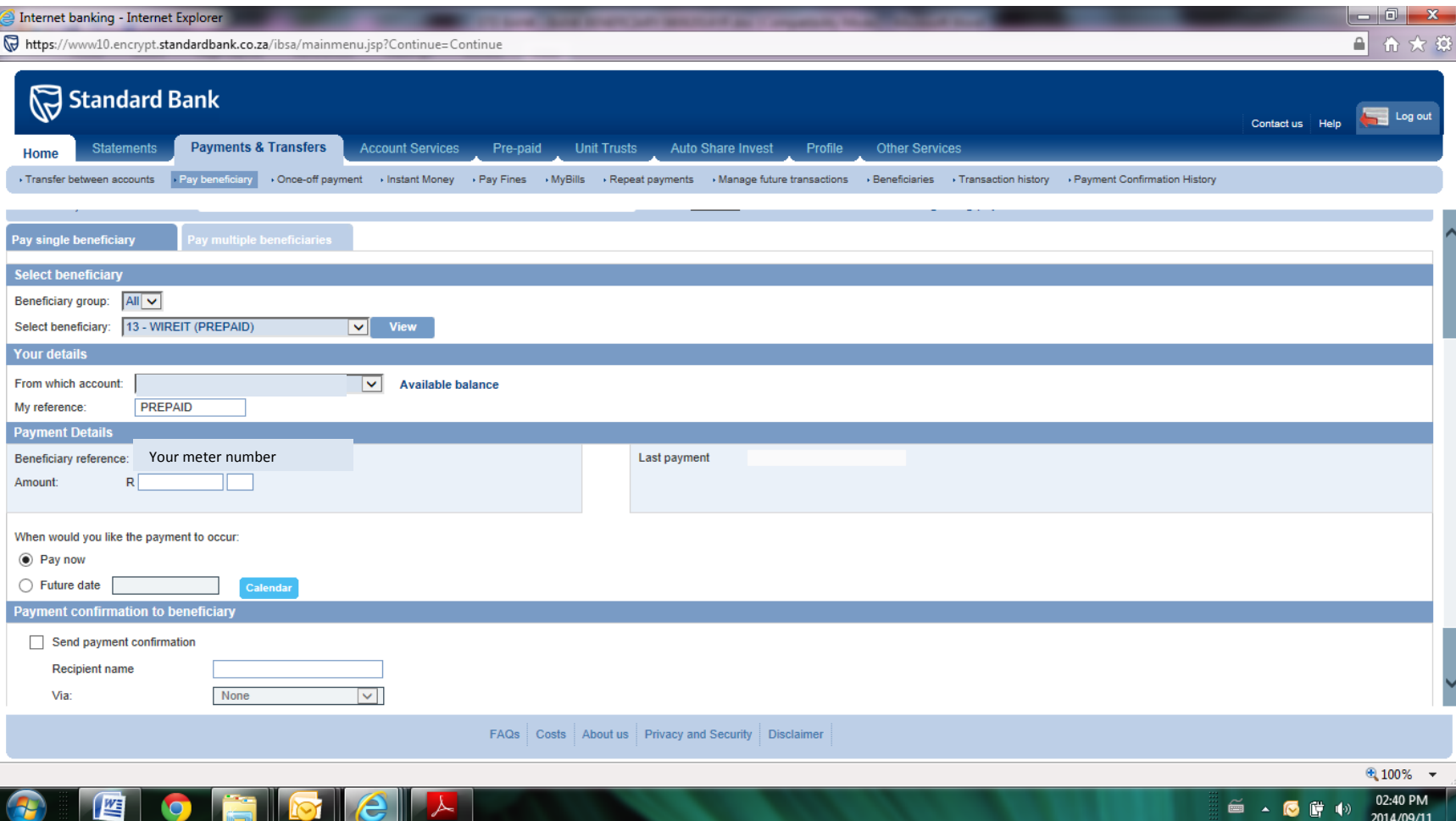

2014/09/11

Specify the **amount** you want to purchase for. Click **pay** to continue.

**READ TO 1** 

<u>re</u>

Once the transaction is completed you should receive your token via SMS or email depending on registration method used within 5-10 minutes. If you do not receive your token for more than half an hour, please contact the WireIT<sup>TM</sup> Call Centre on the following number **087 7420 459** or e-mail **helpdesk@wireit.co.za.**

Remember to ask for a ticket number when logging a query. Always have proof of payment at hand when contact the call center.